## How To Navigate listings on [www.CommVestRealty.com](http://www.commvestrealty.com-click/) Click on "Commercial Properties for Lease"

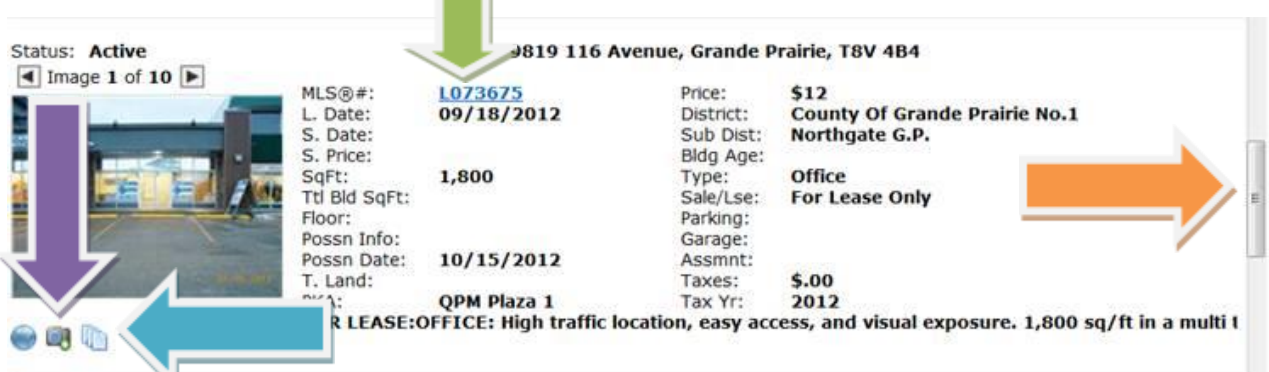

- use the INTERIOR scroll bar on the right to see all listings (see Orange Arrow)

- Click on the three stacked pages to see Plot Plans Floor plans, and Total Monthly Payment (see Blue Arrow); this will open a new screen - Click the blue numerical "File Name" to see each supplement

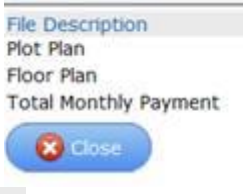

20120907145337361.pdf 20121010090736420.pdf 1218094226082.pdf

- Click the **camera to see interior photos, once to photo screen, click on** each photo to see it larger or 'slide show' to see them all (see purple arrow)

- Click on the world globe to see the property location on a map - Click the blue MLS # (starts with L) to see a property overview (see green arrow)

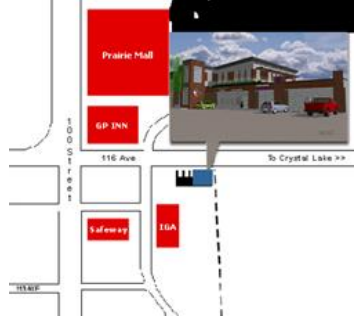

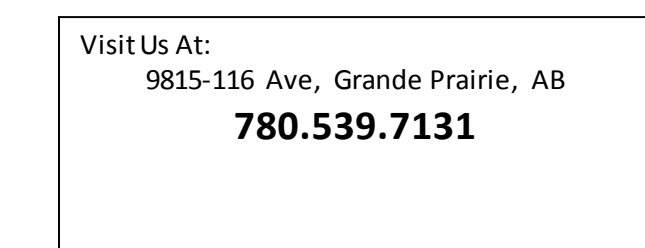